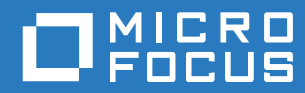

# ZENworks 2017 Update 3 Upgrade Guide

**August 2018**

#### **Legal Notice**

For information about legal notices, trademarks, disclaimers, warranties, export and other use restrictions, U.S. Government rights, patent policy, and FIPS compliance, see [https://www.novell.com/company/legal/.](https://www.novell.com/company/legal/)

**Copyright © 2018 Micro Focus Software Inc. All rights reserved.** 

# <span id="page-2-0"></span>**About This Guide**

This guide includes information about new enhancements in ZENworks 2017 and information to help you successfully upgrade to this release.

The information in this guide is organized as follows:

- [Chapter 1, "Upgrading the Primary Servers to ZENworks 2017," on page 7](#page-6-0)
- [Chapter 2, "Updating Satellites and Managed Devices to ZENworks 2017," on page 27](#page-26-0)
- [Chapter 3, "Appliance Migration," on page 29](#page-28-0)

#### **Audience**

This guide is intended for ZENworks administrators.

#### **Feedback**

We want to hear your comments and suggestions about this manual and the other documentation included with this product. Please use the comment on this topic link at the bottom of each page of the online documentation.

#### **Additional Documentation**

ZENworks is supported by other documentation (in both PDF and HTML formats) that you can use to learn about and implement the product. For additional documentation, see the [ZENworks](https://www.novell.com/documentation/zenworks2017/)  [documentation website](https://www.novell.com/documentation/zenworks2017/).

# **Contents**

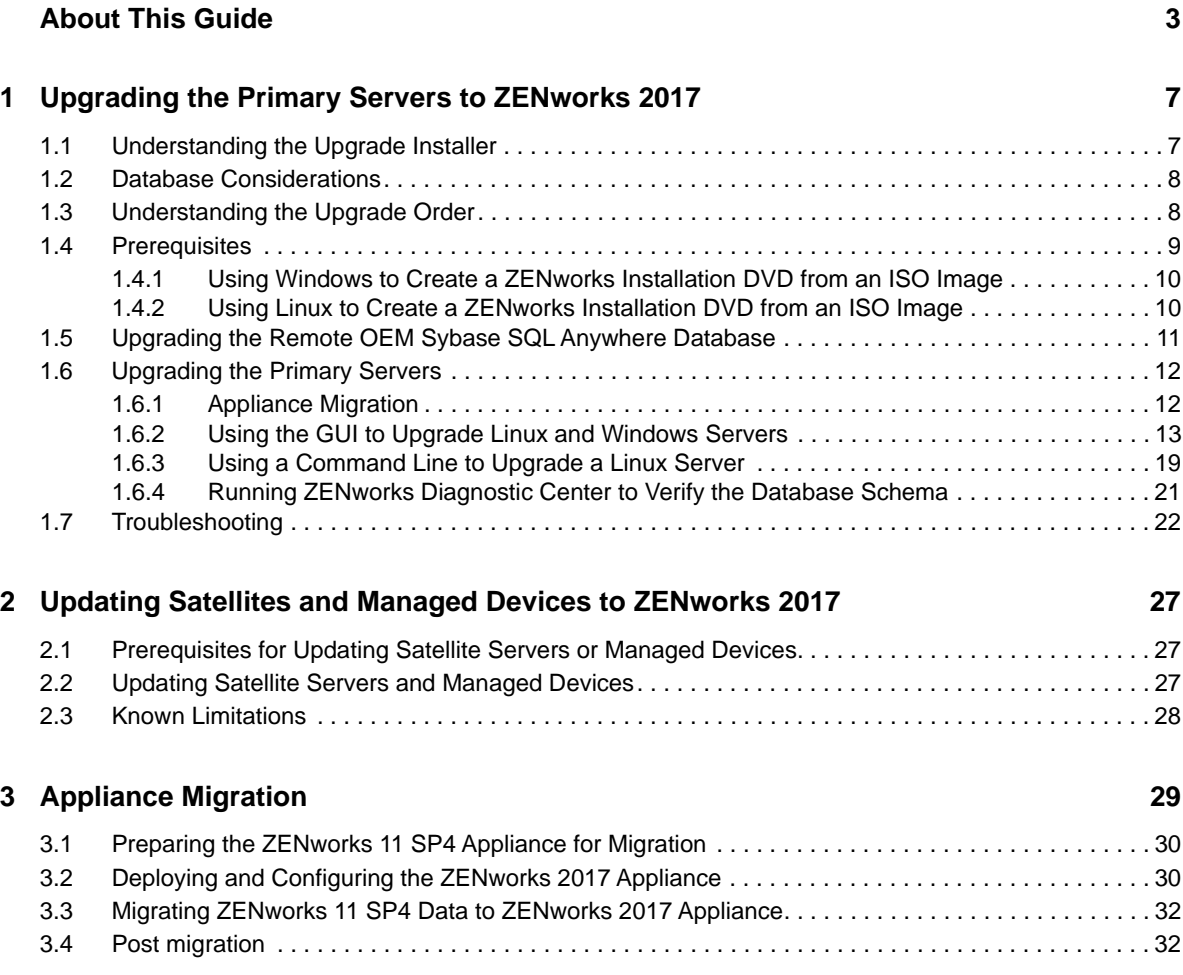

## <span id="page-6-1"></span>1 <sup>1</sup>**Upgrading the Primary Servers to ZENworks 2017**

<span id="page-6-0"></span>Using the ZENworks 2017 installation media, you can directly upgrade a Primary Server to ZENworks 2017 if it is using ZENworks 11 SP4 (11.4.0) or later.

If the upgrade installer reports any of the following issues during the upgrade, follow the recommended procedures to resolve the problem:

- **Unsupported ZENworks version:** Upgrade all Primary Servers to ZENworks 11 SP4. Ensure that all Primary Servers in the zone have the same version of ZENworks 11.4.x.
- **Unsupported operating systems:** Upgrade the operating systems to a supported version.

[For more information about the discontinued operating systems, see the Z](https://www.novell.com/documentation/zenworks2017/pdfdoc/zen_system_requirements/zen_system_requirements.pdf#zensystemrequirements)ENworks 2017 Update 3 System Requirements.

**IMPORTANT:** Do not extract the ISO image and use it to install. The installation must be run from an installation DVD.

The following sections provide information about upgrading to ZENworks 2017:

- [Section 1.1, "Understanding the Upgrade Installer," on page 7](#page-6-2)
- [Section 1.2, "Database Considerations," on page 8](#page-7-0)
- [Section 1.3, "Understanding the Upgrade Order," on page 8](#page-7-1)
- [Section 1.4, "Prerequisites," on page 9](#page-8-0)
- [Section 1.5, "Upgrading the Remote OEM Sybase SQL Anywhere Database," on page 11](#page-10-0)
- [Section 1.6, "Upgrading the Primary Servers," on page 12](#page-11-0)
- [Section 1.7, "Troubleshooting," on page 22](#page-21-0)

# <span id="page-6-2"></span>**1.1 Understanding the Upgrade Installer**

- Upgrades all ZENworks 11 SP4 Configuration Management components on the Primary Servers, including Configuration Management, Asset Management, Asset Inventory, Endpoint Security Management, and Patch Management.
- Upgrades the ZENworks database and the Audit database. This occurs when the first server is upgraded.
- After you upgrade the first server to ZENworks 2017, the System Update is available for upgrading the supported versions of ZENworks Satellite Servers and managed devices to ZENworks 2017.

The time required to complete the upgrade on the first Primary Server depends on the size of the data present in database. For Primary Servers using an Microsoft SQL or Oracle database with more than 200,000 records to be purged, the Upgrade installer provides an option to prune the database before upgrading. For information, see ["Database Purging" on page 15](#page-14-0).

# <span id="page-7-0"></span>**1.2 Database Considerations**

Before you perform the upgrade from ZENworks 11 SP4 to ZENworks 2017 later, consider the following guidelines:

 If you are using an external database, you need to upgrade or migrate the external database to the supported latest version before upgrading the Primary Server.

**NOTE:** If the ZENworks database is configured to the compatibility level of an older version of the Microsoft SQL Server, for example, 2005, then it should be set to the current supported version of the SQL Server.

For more information about the supported database versions, see "Database Requirements", in the ZENworks Server Installation Guide.

- (Recommended) Select the type of database based on the number of devices in the environment:
	- For environments with up to 3,000 devices, use Embedded Sybase or Remote Sybase.
	- For environments with up to 40,000 devices, use MS SQL or Oracle.
	- For environments with more than 40,000 devices, use Oracle Enterprise Edition (with partitioning). For information about partitioning, see Oracle Enterprise with Partitioning, in the ZENworks Server Installation Guide.

If the existing database does not meet the recommendation, migrate the existing database after the upgrade is complete.

 For upgrading database, you can either upgrade the database on the same device where it is running or you can migrate the database using a third-party upgrade installer.

If you are using an embedded Sybase database, the ZENworks Upgrade installer will upgrade and rebuild the database.

**NOTE:** On a server that hosts an embedded Sybase database, ensure that you have the required free space, equal to the size of the database file.

- You can only upgrade to a higher version of the same database. You cannot migrate from one database to another using the Upgrade installer.
- For all external databases, stop the ZENworks services before performing the database upgrade.

## <span id="page-7-1"></span>**1.3 Understanding the Upgrade Order**

Ensure that you perform the ZENworks 2017 upgrade tasks in the following order:

**1. Upgrade the Operating System:** If the operating system installed on the device is not supported by ZENworks, upgrade the operating system to the latest supported version.

 [For more information on the supported operating systems, see Z](https://www.novell.com/documentation/zenworks2017/pdfdoc/zen_system_requirements/zen_system_requirements.pdf#zensystemrequirements)ENworks 2017 Update 3 System Requirements.

**IMPORTANT:** Before you perform the upgrade, ensure that you back up the data and the certificate information.

- **2. Upgrade ZENworks:** Upgrade ZENworks to the latest version.
	- The ZENworks 2017 upgrade installer can upgrade only the server on which you run it.
	- If you are using an Embedded Sybase database, first upgrade the device that hosts the database, then upgrade the other Primary Servers.

**NOTE:** After you upgrade the first Primary Server to ZENworks 2017, all other servers must be upgraded to ZENworks 2017.

• When you perform the upgrade for the first time in the Management Zone, only one Primary Server can be upgraded at a time. The subsequent upgrade of additional Primary Servers can be done in parallel, or in any order.

While upgrading the first Primary Server, you must stop the ZENworks services on all other Primary Servers. During the upgrade of additional Primary Servers, you must stop the services on those servers that have not been upgraded. If you do not stop the services, the database might be affected.

**NOTE:** The Schema and License information will be updated only during the first Primary Server upgrade, not during the subsequent server upgrades.

 You must upgrade the Primary Servers first; then upgrade the Satellite Servers and agents in the zone.

**IMPORTANT:** When upgrading additional Primary Servers in the zone, ensure that the Novell ZENworks Server services are running on the upgraded first Primary Server. If the zone uses Embedded Sybase, the Embedded Sybase services must be running on the upgraded first Primary Server.

# <span id="page-8-0"></span>**1.4 Prerequisites**

When you upgrade a Primary Server to ZENworks 2017 for the first time in the Management Zone, complete the following tasks before running the upgrade:

 [Ensure that the Primary Server that you want to upgrade to ZENworks 2017 meets all the](https://www.novell.com/documentation/zenworks2017/pdfdoc/zen_system_requirements/zen_system_requirements.pdf#zensystemrequirements)  ZENworks 2017 Update 3 System Requirements.

For more information, see "Database Requirements" in the *ZENworks Server Installation Guide*.

- Back up the ZENworks database.
- The time required to complete the upgrade on the first Primary Server depends on the size of the data present in database. If the first Primary Server upgrade is on a device that is using an Microsoft SQL or Oracle database, then run the upgrade in a test environment (with server data similar to the production environment). This is to calculate the outage time of the production server.
- Ensure that there is no high CPU utilization or memory utilization during the first Primary Server upgrade.
- \* Stop all ZENworks services on any Primary Server that is not being upgraded in order to prevent the database from being accessed during the upgrade. Otherwise, this might result in the database going into a nonrecoverable state.
	- For information about stopping ZENworks services:
		- **On a Windows Primary Server:** See "ZENworks Services on a Windows Server"in the *ZENworks Primary Server and Satellite Reference*.

 **On a Linux Primary Server:** See "ZENworks Services on a Linux Server"in the *ZENworks Primary Server and Satellite Reference*.

When you upgrade the first server, then the System Update is available to upgrade the ZENworks Satellite Servers and managed devices to ZENworks 2017.

- Ensure that the server hosting the database is running with an active database.
- $\bullet$  On a Linux Primary Server, ensure that the  $c_3$  the hibernate logs for ZENLoader, and ZENServer are disabled prior to the upgrade. For more information, see [TID 7015032](https://www.novell.com/support/kb/doc.php?id=7015032) (https:// www.novell.com/support/kb/doc.php?id=7015032).
- Ensure that the time on the server and the database are synchronized (time difference must be less than 2 minutes).

#### **NOTE:**

- If the time difference is more than 2 minutes and less than 24 hours, a warning message is displayed during the upgrade.
- If the time difference is more than 24 hours, an error message is displayed.
- Ensure that the Windows Primary Servers have Windows Installer 4.5 or later versions installed and running.
- Ensure that all fixed ports are free during the upgrade. If the fixed ports are blocked, the upgrade can not proceed. For the list of ports, see "TCP and UDP Ports Used by ZENworks Primary Servers" in *ZENworks Primary Server and Satellite Reference*.
- If you have obtained the ZENworks upgrade software as an ISO image download, do one of the following to create the upgrade DVD:
	- ["Using Windows to Create a ZENworks Installation DVD from an ISO Image" on page 10](#page-9-0)
	- ["Using Linux to Create a ZENworks Installation DVD from an ISO Image" on page 10](#page-9-1)

**IMPORTANT:** Do not extract and use the ISO image for upgrading to ZENworks 2017.

### <span id="page-9-0"></span>**1.4.1 Using Windows to Create a ZENworks Installation DVD from an ISO Image**

- **1** Download the ZENworks upgrade ISO image from the [Micro Focus Download site](https://download.microfocus.com/index.jsp) to a temporary location on your Windows device.
- **2** Burn the ISO image to a DVD.

### <span id="page-9-1"></span>**1.4.2 Using Linux to Create a ZENworks Installation DVD from an ISO Image**

- **1** Download the ZENworks upgrade ISO image from the [Micro Focus Download site](https://download.microfocus.com/index.jsp) to a temporary location on your Linux device.
- **2** Mount the ISO image by using the following command:

mount -o loop /*tempfolderpath*/*isoimagename*.iso *mountpoint*

Replace *tempfolderpath* with the path of the temporary folder, replace *isoimagename* with the ZENworks ISO file name, and replace *mountpoint* with the path of the file system location where you want to mount the image. The path specified by *mountpoint* must already exist.

For example:

mount -o loop /zcm11/ZCM11upgr.iso /zcm11/upgrade

# <span id="page-10-0"></span>**1.5 Upgrading the Remote OEM Sybase SQL Anywhere Database**

[If you are using a remote OEM Sybase SQL Anywhere database, you should upgrade it to the latest,](https://www.novell.com/documentation/zenworks2017/pdfdoc/zen_system_requirements/zen_system_requirements.pdf#zensystemrequirements)  supported version on your remote database server. For information on the supported database [versions, see the](https://www.novell.com/documentation/zenworks2017/pdfdoc/zen_system_requirements/zen_system_requirements.pdf#zensystemrequirements) ZENworks 2017 Update 3 System Requirements.

**NOTE:** Currently, OEM database install and upgrade is supported only in the GUI mode. Silent or Console modes are not supported.

Perform the following steps to upgrade the Sybase engine and rebuild the remote OEM Sybase SQL Anywhere database automatically:

- **1** Stop the ZENworks services on all the Primary Servers. The Upgrade installer stops and restarts the services on the ZENworks server.
- **2** The device on which remote OEM Sybase SQL Anywhere database is installed, insert the ZENworks 2017 installation DVD and run one of the following commands with administrator rights:
	- On Windows, run the following command on the external database server:

```
DVD_drive:\setup.exe --upgrade-oemdb
or
DVD_drive:\setup.exe -O
```
On Linux, run the following command on the external database server:

```
sh /media/cdrom/setup.sh --upgrade-oemdb
```
or

```
sh /media/cdrom/setup.sh -O
```
"O" should be typed in uppercase.

- **3** On the **Introduction** page, click **Next**.
- **4** On the **License Agreement** page, click **Next**.
- **5** On the **Database File Location** page, specify the location in which the ZENworks database are present, and then click Next.

**NOTE:** Based on the configured database, you will be prompted with either External ZENworks Database Configuration or Audit Database Configuration or both.

- <span id="page-10-1"></span>**6** (Conditional) On the **External ZENworks Database** Configuration page, specify the following details, and then click Next:
	- **Database Name:** Name of the database.
	- **User Name:** User who can modify the database. The user must have read/write permissions to modify the database.
	- **Password:** Password of the user who has read/write permissions to the database.
	- **Server Name:** Name of the OEM Sybase SQL Anywhere database server.
- <span id="page-11-2"></span>**7** (Conditional) On the **External Audit Database Configuration** page, specify the following details, and then click **Next**:
	- **Database Name:** Name of the database.
	- **User Name:** User who can modify the database. The user must have read/write permissions to modify the database.
	- **Password:** Password of the user who has read/write permissions to the database.
	- **Server Name:** Name of the OEM Sybase SQL Anywhere database server.
- **8** Click **Next**.
- **9** Click **OK** to proceed with the upgrade.

If the database configuration details specified in [Step 6 on page 11](#page-10-1) and [Step 7 on page 12](#page-11-2) are correct, then OEM Sybase SQL Anywhere database is upgraded and the Installation Complete page is displayed.

- **10** Click **Next**.
- **11** On the **Upgrade Completed Successfully** page, click **Finish** to complete the upgrade.

**NOTE:** After the upgrade is completed, check for errors in the log file (ZENworks\_OEM\_Database\_Upgrade\_<timestamp>.log.xml) located in <Install\_location>/ Novell/ZENworks/logs on Windows or in /var/opt/novell/log/zenworks on Linux. If there are any errors, contact Micro Focus Support for assistance.

# <span id="page-11-0"></span>**1.6 Upgrading the Primary Servers**

You can upgrade by using a graphical user interface (GUI) program or a command line (Linux only).

- [Section 1.6.1, "Appliance Migration," on page 12](#page-11-1)
- [Section 1.6.2, "Using the GUI to Upgrade Linux and Windows Servers," on page 13](#page-12-0)
- [Section 1.6.3, "Using a Command Line to Upgrade a Linux Server," on page 19](#page-18-0)
- Section 1.6.4, "Running ZENworks Diagnostic Center to Verify the Database Schema," on [page 21](#page-20-0)

#### **IMPORTANT**

Do not use the ZENworks System Update to upgrade the Primary Servers to ZENworks 2017.

Before upgrading the ZENworks server on a Windows device, run the Windows Update on the device to ensure that all the available updates are installed on the device. Subsequently, disable the Windows Update to ensure that there are no further updates on the device when you upgrade the ZENworks server on the device. Windows Update can be enabled after upgrading ZENworks.

 Disable the Linux Update to ensure that there are no further updates on the device when you upgrade the ZENworks server on the device.

### <span id="page-11-1"></span>**1.6.1 Appliance Migration**

To migrate a ZENworks 11 SP4 Appliance to ZENworks 2017, see [Chapter 3, "Appliance Migration,"](#page-28-0)  [on page 29](#page-28-0).

### <span id="page-12-0"></span>**1.6.2 Using the GUI to Upgrade Linux and Windows Servers**

Perform the following procedure on the Primary Server that you want to upgrade to ZENworks 2017 if all the prerequisites explained in [Section 1.4, "Prerequisites," on page 9](#page-8-0) are met:

- <span id="page-12-2"></span>**1** To start the ZENworks 2017 upgrade program:
	- **Linux:** Open a Linux terminal, browse to the root of the ZENworks 2017 installation media, then enter the sh setup.sh command.
	- **Windows:** Do one of the following:
		- Browse to the root of the ZENworks 2017 installation media, then double-click setup.exe.
		- Open a DOS window, browse to the root of the ZENworks 2017 installation media, then enter the setup.exe command.
- **2** During upgrade, see [Table 1-1, "Upgrade Information," on page 14](#page-13-0) for details on the upgrade data.

If you are using the GUI upgrade, you can also click the **Help** button for similar information.

- **3** Do one of the following on the Windows device:
	- If you selected to reboot automatically (you selected the **Yes, restart the system** option during the upgrade; see ["Restarting the Server \(applicable only for Windows\)" on page 17](#page-16-0)), continue with [Step 5](#page-13-1) after the booting process has completed and the services have started.
	- If you selected to reboot manually (you selected the **No, I will restart the system myself** option during the upgrade; see ["Restarting the Server \(applicable only for Windows\)" on](#page-16-0)  [page 17](#page-16-0)), wait for the upgrade to complete and the services to start in order to verify it in [Step 4.](#page-12-1)
- <span id="page-12-1"></span>**4** After the upgrade is complete and the ZENworks services are restarted, do any of the following to verify that ZENworks 2017 is running:
	- **Check the Windows services by using the GUI:**

On the server, click **Start**, select **Administrative Tools** > **Services**, then review the status of the **Novell ZENworks Loader** and **Novell ZENworks Server** services.

If the services are not running, start them. Right-click the **Novell ZENworks Server** service, select **Start**, right-click the **Novell ZENworks Loader** service, then select **Start**.

Alternatively, you can use the **Restart** option for **Novell ZENworks Server** to stop all of the related services, which stops and then starts each of them in their correct order, including **Novell ZENworks Loader**.

**Launch ZENworks Control Center:** 

Use the following URL to open ZENworks Control Center in a web browser on any device in your network:

https://*DNS\_name\_or\_IP\_address\_of\_Primary\_Server:port\_number*/zenworks

**Check the Linux services by using the specific service command:** 

On the server, run the following commands:

/etc/init.d/novell-zenserver status

/etc/init.d/novell-zenloader status

For SLES 12, or later servers run the following commands:

```
systemctl status novell-zenserver
```

```
systemctl status novell-zenloader
```
If the services are not running, run the following commands to start the ZENworks services:

/etc/init.d/novell-zenserver start

/etc/init.d/novell-zenloader start

For SLES 12, or later servers run the following commands:

systemctl start novell-zenserver

systemctl start novell-zenloader

 **Check the Linux services by using the configuration command:**  On the server, run the following command:

/opt/novell/zenworks/bin/novell-zenworks-configure -c SystemStatus

ZENworks services and their statuses are displayed.

To start the services, run the following command:

/opt/novell/zenworks/bin/novell-zenworks-configure -c Start

<span id="page-13-1"></span>**5** To upgrade another Primary Server, repeat from [Step 1.](#page-12-2)

**IMPORTANT:** Repeat these steps until all Primary Servers in the Management Zone are upgraded.

The [Table 1-1 on page 14](#page-13-0) provides the upgrade information for upgrading from ZENworks 11 SP4 to ZENworks 2017.

<span id="page-13-0"></span>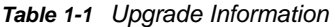

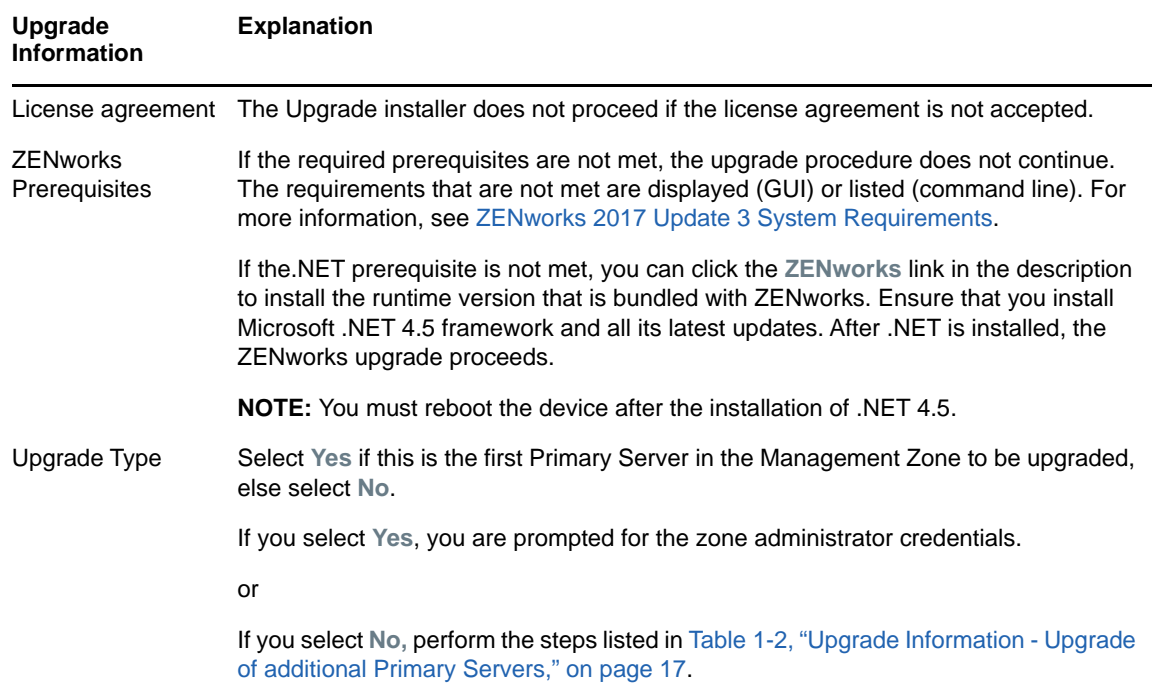

<span id="page-14-0"></span>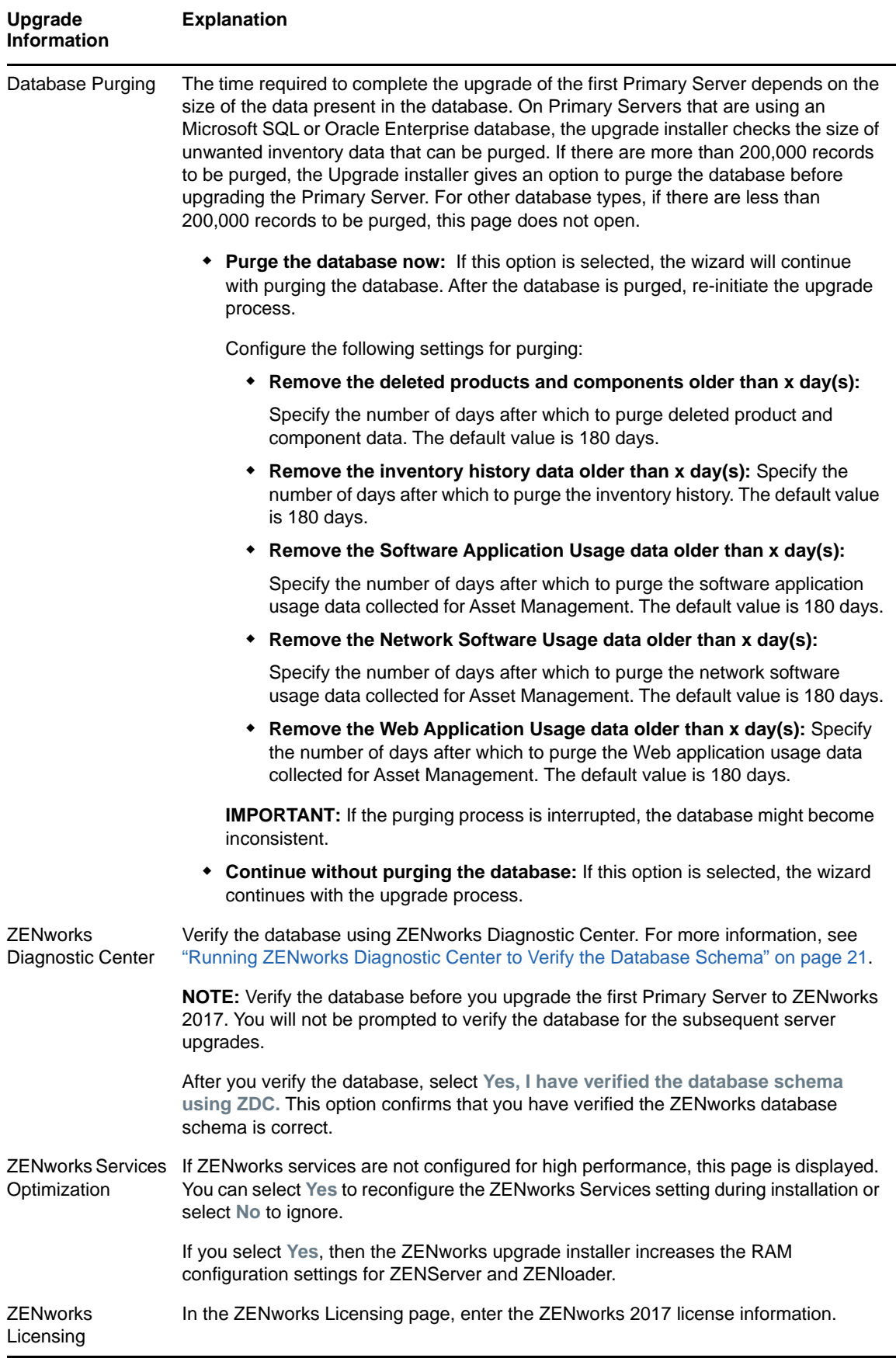

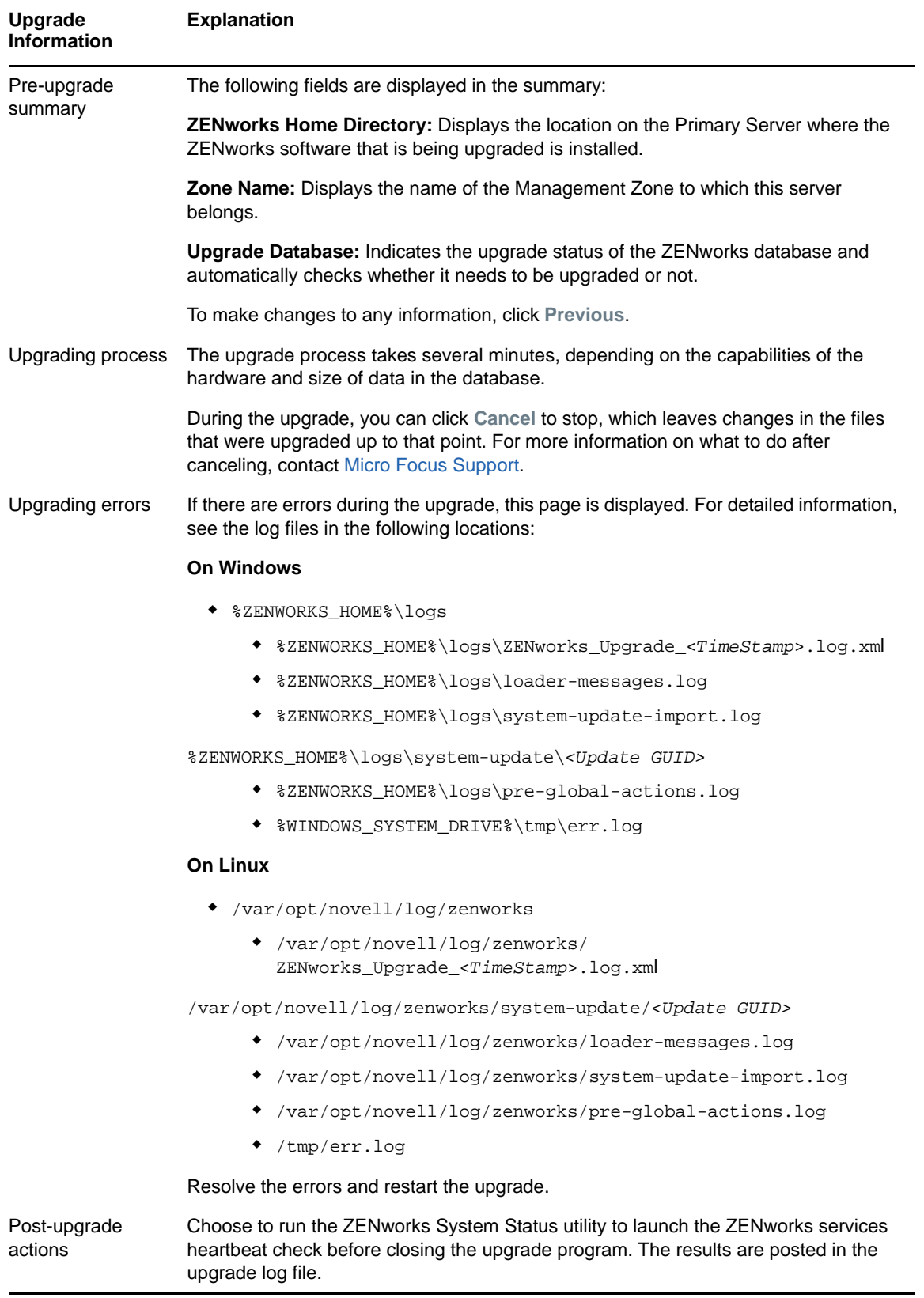

<span id="page-16-0"></span>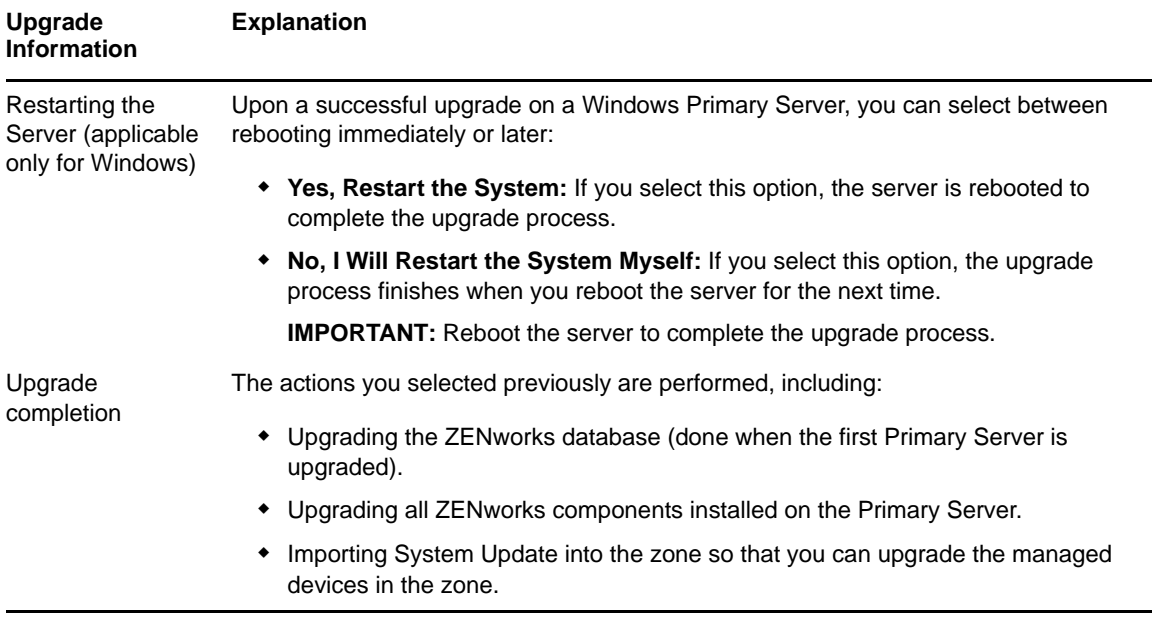

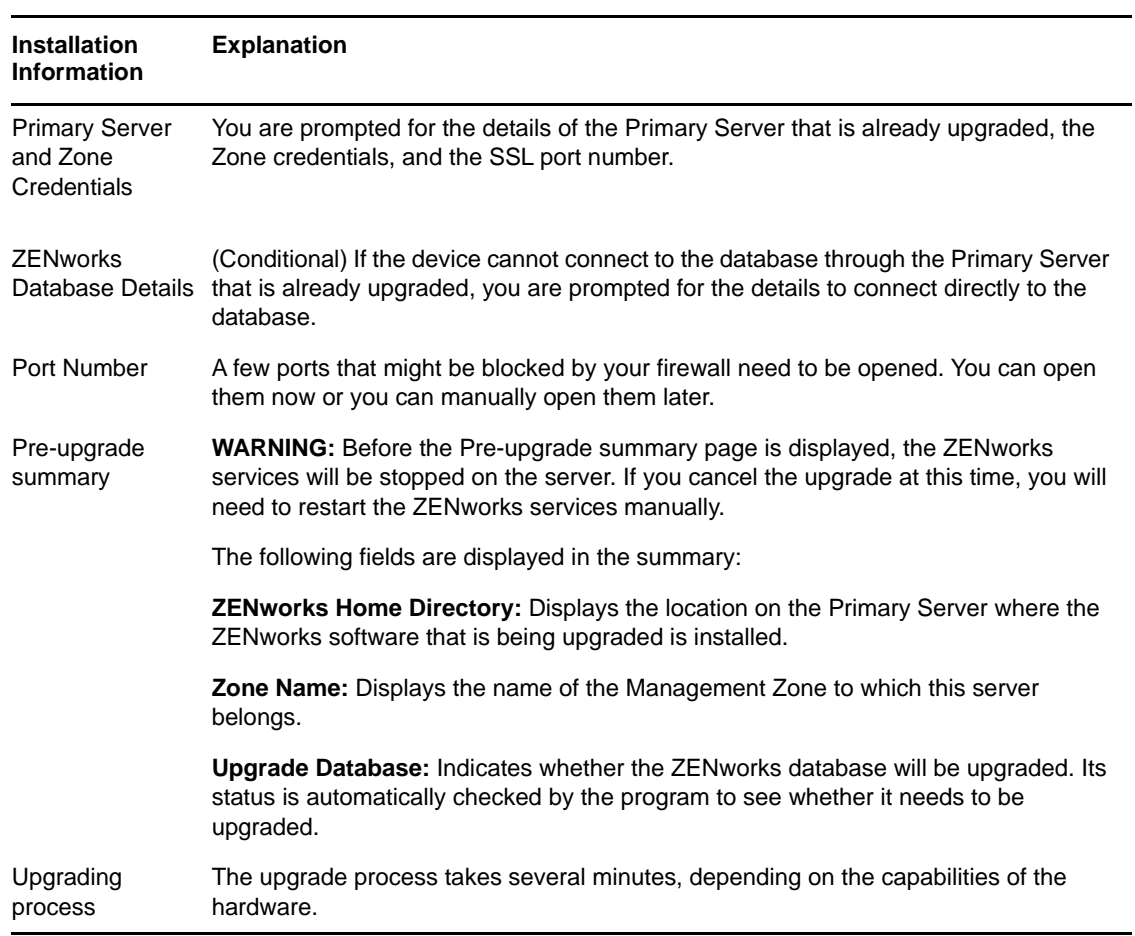

<span id="page-16-1"></span>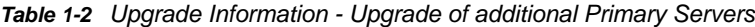

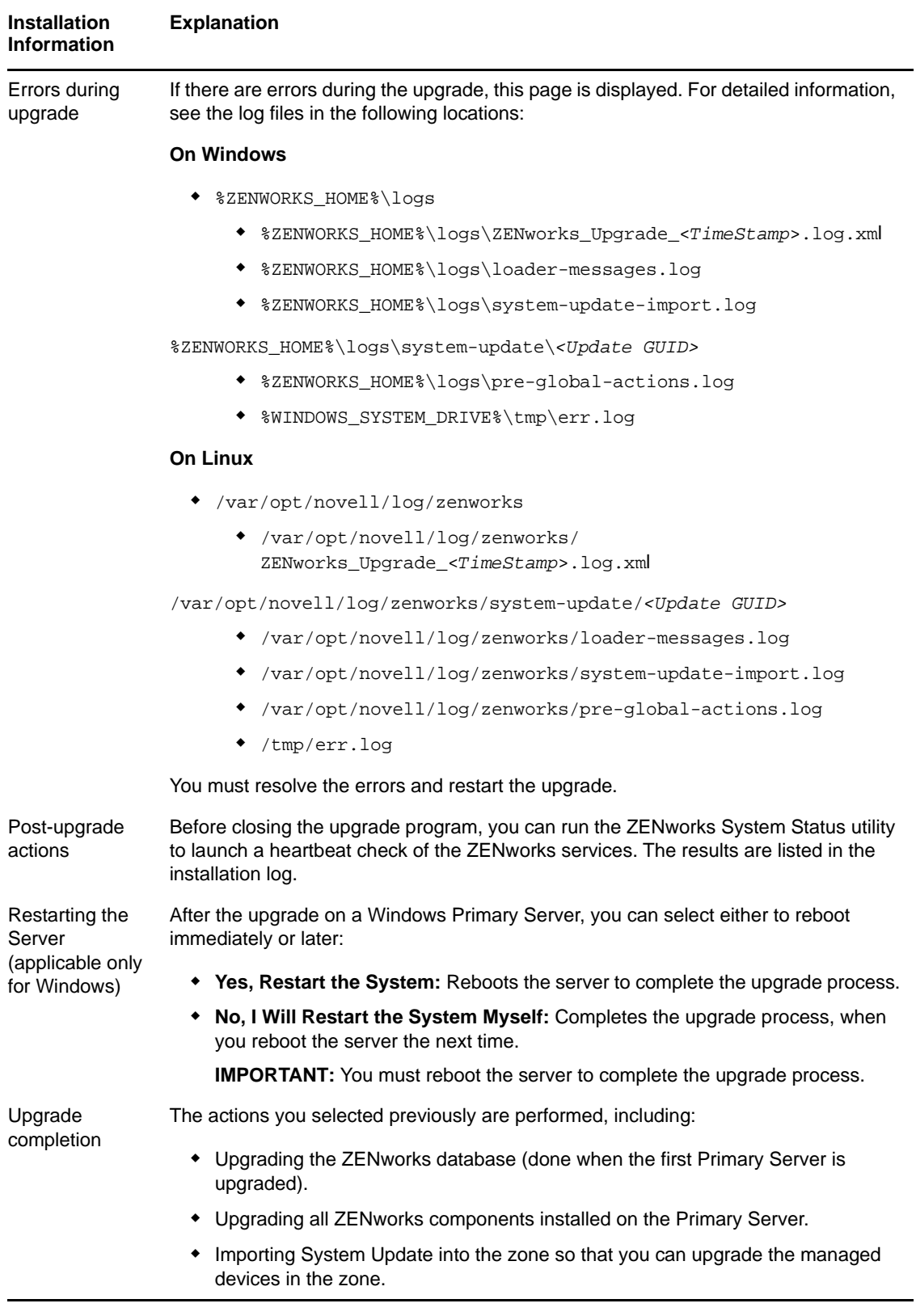

### <span id="page-18-0"></span>**1.6.3 Using a Command Line to Upgrade a Linux Server**

Perform the following on the Primary Server that you want to upgrade from ZENworks 11 SP4 (11.4.x) to ZENworks 2017:

- **1** Ensure that the upgrade prerequisites are met, as explained in [Section 1.4, "Prerequisites," on](#page-8-0)  [page 9.](#page-8-0)
- <span id="page-18-3"></span>**2** Start the ZENworks 2017 upgrade program, open a Linux terminal, browse to the root of the upgrade media, then enter the following command:

```
./setup.sh --console 
or
./setup.sh -e
```
- **3** Select the language. English is the default language. Select the number corresponding to your language, then press **Enter** to continue.
- **4** Review the introduction, then press **Enter** to continue.

**TIP:** Type back and press **Enter** to return to a previous installation option to make the changes. Type quit to exit the wizard.

- **5** To accept the end-user license agreement (EULA), type 1, then press **Enter**.
- **6** To accept the license agreement, type 1, then press **Enter**.

If you disagree, the upgrade wizard quits.

- **7** The Prerequisite check page is displayed. If there are any warning or error messages, resolve the errors, then press **Enter** to continue.
- **8** Type **1** if this is the first Primary Server to be upgraded; otherwise, type 2,then press **Enter**.
- **9** (Conditional) If you typed 1 in the previous page, you will be prompted for the zone administrator credentials. Specify details, then press **Enter** and continue with [Step 11.](#page-18-2)
- **10** (Conditional) If you typed 2 in the previous page, you will be prompted for the details of the upgraded Primary Server and the zone administrator credentials. Specify the required details, then press **Enter**.
	- (Conditional) If the device connects to the Primary Server, continue with [Step 18.](#page-19-0)
	- (Conditional) If the device unable to connect to the Primary Server, you will be prompted for the database details. Specify the details and continue with [Step 18.](#page-19-0)
- <span id="page-18-2"></span>**11** At the end of the **Enter the zone administrative user's name** line, press **Enter** to accept the default (Administrator), or specify an administrator name, then press **Enter**.
- **12** Specify a password for the administrator, then press **Enter**.

If the device connects to the database server, continue with [Step 13.](#page-18-1) If not, you will be prompted for the database details. Specify the database details, then press **Enter**.

<span id="page-18-1"></span>**13** Run ZENworks Diagnostic Center to verify the database. For more information, see ["Running](#page-20-0)  [ZENworks Diagnostic Center to Verify the Database Schema" on page 21.](#page-20-0)

**NOTE:** Verify the database before you upgrade the first Primary Server to ZENworks 2017. You do not need to verify the database for the subsequent server upgrades.

**14** Confirm that you have verified the ZENworks database schema by using the ZENworks Diagnostic Center. Press **Y** to continue.

You need to confirm to proceed with the upgrade.

- **15** In the ZENworks licensing page, enter the ZENworks 2017 license, and then click Next.
- **16** Stop the ZENworks services on all other Primary Servers, then press **Enter** to stop the services on the local server.

Before the upgrade, you should stop the services on all Primary Servers in the Management Zone.

Except for the database service, no ZENworks service should be running during the upgrade process.

- **17** If ZENworks services are not configured for high performance, select 1 to reconfigure the ZENworks services setting during installation or select 2 to ignore.
- <span id="page-19-0"></span>**18** Review the pre-upgrade summary, then press **Enter** to continue.

If you are upgrading the other Primary Servers in the Management Zone, the upgrade starts when you press **Enter** in this step.

**19** When **Upgrade Complete** is displayed, press **Enter** to continue.

If errors are displayed, see the installation logs in the /var/opt/novell/log/zenworks or / var/opt/novell/log/zenworks/systemupdate/<*Update GUID*> file.

- **20** Do any of the following to verify that ZENworks 2017 is running:
	- **Check the Linux services by using the specific service commands**

On the server, run the following commands:

/etc/init.d/novell-zenserver status

/etc/init.d/novell-zenloader status

For SLES 12, or later servers run the following commands:

systemctl status novell-zenserver

systemctl status novell-zenloader

If the services are not running, run the following commands to start the ZENworks services:

/etc/init.d/novell-zenserver start

/etc/init.d/novell-zenloader start

For SLES 12, or later servers run the following commands:

systemctl start novell-zenserver

systemctl start novell-zenloader

**Check the Linux services by using the configuration command** 

On the server, run the following commands:

/opt/novell/zenworks/bin/novell-zenworks-configure -c SystemStatus

ZENworks services and their status are listed.

To start the services, run the following command:

/opt/novell/zenworks/bin/novell-zenworks-configure -c Start

#### **\*** Run ZENworks Control Center

Use the following URL to open the ZENworks Control Center in a web browser on any device in your network:

https://*<DNS name of the Primary\_Server>/zenworks*

or

https://*<IP address of the Primary\_Server>/zenworks*

**21** To upgrade another Primary Server, repeat from [Step 2.](#page-18-3)

For information on the post-upgrade tasks, see "Completing Post-Installation Tasks" in the *ZENworks Server Installation Guide*.

### <span id="page-20-0"></span>**1.6.4 Running ZENworks Diagnostic Center to Verify the Database Schema**

The first time you upgrade any Primary Server to ZENworks 2017, you must verify the database schema. Do not perform this procedure for the subsequent server upgrades.

- ["Verifying an Embedded Sybase or OEM Sybase Database Schema" on page 21](#page-20-1)
- ["Verifying an External Database Schema" on page 21](#page-20-2)

### <span id="page-20-1"></span>**Verifying an Embedded Sybase or OEM Sybase Database Schema**

**1** At the Primary Server's console prompt, run the following commands:

**On Windows** 

cd to MEDIA\_ROOT\Common\tools\zdc

zdc\_verifyDB.bat

**On Linux** 

```
cd to MEDIA_PATH/Common/tools/zdc
```
./zdc\_verifyDB

ZENworks Diagnostic Center runs the diagnostic tests and generates the results in HTML format. On a Windows Primary Server, the reports are stored in the following location: %ZENWORKS\_HOME%\logs\zdcreports\%SESSION%

On a Linux Primary Server the reports are stored in the following location:

/var/opt/novell/log/zenworks/zdcreports

To view the reports, open index.html, located in the report directory.

The complete log of diagnostic tests is stored in the following locations:

On Windows: %ZENWORKS\_HOME%\logs\zdcreports\zdc\_zen11\_verify\_%SESSION%.log

On Linux: /var/opt/novell/log/zenworks/zdcreports

#### <span id="page-20-2"></span>**Verifying an External Database Schema**

Perform the following steps to verify an external database schema such as external Sybase, Microsoft SQL, or Oracle database schema:

**1** At the Primary Server's console prompt, run the following commands:

**On Windows** 

cd to MEDIA\_PATH/Common/tools/zdc

zdc\_verifyDB.bat -d check

**On Linux** 

```
cd to MEDIA_PATH/Common/tools/zdc
```
./zdc\_verifyDB -d check

**NOTE:** The -d check parameter must be used only when you migrate the database from one device to another. Do not use the -d check parameter if the database is upgraded on the same device.

- **2** Specify the type of database. Type the relevant number based on the database type:
	- (1) Sybase
	- $\bullet$  (2) MS-SQL
	- (3) Oracle
- **3** Specify the database details, based on the selected database (Microsoft SQL, Sybase, or Oracle).

**NOTE:** If you are using an Microsoft SQL database, based on the type of authentication you choose to log in, enter the user name in the relevant format:

- Windows Authentication: *<name>*@*<domain>*
- SQL Server Authentication: *<name>*
- **4** (Conditional) If the database is Remote Sybase, enter the Database Engine Name.

ZENworks Diagnostic Center runs the diagnostic tests and generates the results in HTML format. On a Windows Primary Server the reports are stored in the following location: %ZENWORKS\_HOME%\logs\zdcreports\%SESSION%

On a Linux Primary Server the reports are stored in the following location:

/var/opt/novell/log/zenworks/zdcreports

To view the reports, open index.html, located in the report directory.

The complete log of diagnostic tests is stored in the following locations:

On Windows: %ZENWORKS\_HOME%\logs\zdcreports\zdc\_zen11\_verify\_%SESSION%.log

On Linux: /var/opt/novell/log/zenworks/zdcreports

# <span id="page-21-0"></span>**1.7 Troubleshooting**

If the ZENworks Server Upgrade fails, you must rectify the problem and re-run the ZENworks Upgrade Installer.

- You must re-run the Upgrade Installer on the same server where the upgrade was started.
- If the upgrade fails during the post-package upgrade database action, then on re-running and after zone authentication, the pre-upgrade Summary page displays and the upgrade proceeds to perform the database actions.
- If Embedded Sybase database is used, ensure that the .dbR and .logR files are deleted from the database folder before re-running the Upgrade Installer.

The following sections provide solutions to the problems that you might encounter while upgrading the ZENworks Primary Server:

- ["During the Upgrade of any Windows Primary Server, Windows Explorer Automatically Restarts](#page-22-0)  [a Few Times" on page 23](#page-22-0)
- ["When ZENworks Upgrade is launched, if the database is executing any transactions, it might](#page-22-1)  [conflict with the upgrade process" on page 23](#page-22-1)
- ["While using an Oracle database, during the upgrade or database creation, the TNS error](#page-23-0)  [message is displayed" on page 24](#page-23-0)
- ["While using an MS-SQL database, during the upgrade or database creation, there are](#page-23-1)  [connection issues" on page 24](#page-23-1)
- ["Incorrect values displayed for the inventory records to be pruned" on page 25](#page-24-1)
- ["An error occurs when you delete a folder with a long name" on page 25](#page-24-0)
- ["Installing ZENworks 11 SP4 or Upgrading from ZENworks 11 SP3 to ZENworks 11 SP4 fails in a](#page-24-2)  [Windows environment" on page 25](#page-24-2)
- ["Upgrade fails after the System Update is successfully completed in a Windows environment" on](#page-25-0)  [page 26](#page-25-0)

### <span id="page-22-0"></span>**During the Upgrade of any Windows Primary Server, Windows Explorer Automatically Restarts a Few Times**

For each prompt presented, press 'enter' to accept the <default> value, type 'back' to return to the previous action, or type 'quit' to exit.

Action: Ignore the messages.

### <span id="page-22-1"></span>**When ZENworks Upgrade is launched, if the database is executing any transactions, it might conflict with the upgrade process**

Source: ZENworks 11 SP4; Upgrade

- Explanation: When the ZENworks Upgrade is launched, if the database is executing any transactions, it might conflict with the upgrade process.
	- Action: Kill the database session that conflicts with the upgrade process. Perform the following steps, to kill a database session:
		- **1** Log in to the database as a system user and launch the SQL client.
		- **2** Execute one of the following scripts, based on the database type:
			- Oracle:

```
select 'ALTER SYSTEM KILL SESSION 
'''||SID||','||SERIAL#||''';' AS "Drop 
Query",b.sql_text,a.* from gv$session a, gv$sql b where 
(case when a.sql_id is null then a.prev_sql_id else 
a.sql_id end)=b.sql_id and a.program='JDBC Thin Client' 
and a.logon_time< (sysdate-3/60/24) and 
a.username='<<ZENWORKSUSER>>';
```

```
Where:
```
ZENWORKSUSER is the ZENworks database user name.

MS SQL:

```
select 'KILL '+cast(spid as varchar(100)) as "Drop Query", 
r.text,s.* from sys.sysprocesses s cross apply 
sys.dm_exec_sql_text (sql_handle) r where
```
Explanation: During the upgrade of any Windows Primary Server, Windows Explorer automatically restarts a few times and the command prompt window with the following message is automatically launched:

```
s.program_name='jTDS' and s.spid!=@@spid and s.login_time 
< dateadd(minute,-3,getdate()) and 
s.loginame='<<ZENWORKSUSER>>';
```
#### Where:

ZENWORKSUSER is the ZENworks database user name.

SQL Anywhere:

```
SELECT 'Drop connection '+cast(sa_conn_info.Number as 
varchar(100))+';' as "Drop Query", sa_conn_info.Number 
AS connection_number, DB_NAME( DBNumber ) AS 
database name, sa conn info.name AS connection name,
sa_conn_info.userid, CONNECTION_PROPERTY( 'LoginTime', 
Number ) as "Login Time", CONNECTION_PROPERTY( 
'LastStatement', Number ) As "Query" FROM sa conn_info()
where sa_conn_info.Number != @@spid and 
CONNECTION_PROPERTY( 'LoginTime', Number ) < 
dateadd(minute,-3,getdate()) and 
userid='<<ZENWORKSUSER>>';
```
#### Where

ZENWORKSUSER is the ZENworks database user name.

#### <span id="page-23-0"></span>**While using an Oracle database, during the upgrade or database creation, the TNS error message is displayed**

- Source: ZENworks 11 SP4; Upgrade
- Explanation: While using an Oracle database during the upgrade or database creation, you get an error message: **TNS:listener could not find available handler with matching protocol stack**.
	- Action: Increase the maximum load for dedicated connections, which is determined by the PROCESSES parameter. If the issue persists, contact Novell Technical Support.

#### <span id="page-23-1"></span>**While using an MS-SQL database, during the upgrade or database creation, there are connection issues**

Source: ZENworks 11 SP4; Upgrade

Explanation: While using an MS-SQL database, during the upgrade or database creation, there are connection issues with the following error message:

> org.hibernate.exception.JDBCConnectionException: Cannot open connection Caused by: java.sql.SQLException: I/O Error: Connection reset Caused by: java.net.SocketException: Connection reset

Action: Run select \* from sys.configurations where name='user connections'

By default, the maximum connection is 32,767. You can adjust it to *Number of Primary Servers \* 200*.

For more information on how to configure the user connections, see [http://](http://technet.microsoft.com/en-us/library/ms187030.aspx) [technet.microsoft.com/en-us/library/ms187030.aspx.](http://technet.microsoft.com/en-us/library/ms187030.aspx)

Check whether the MS-SQL server has high CPU utilization and database server load. Contact Novell Technical support for further assistance.

#### <span id="page-24-1"></span>**Incorrect values displayed for the inventory records to be pruned**

Source: ZENworks 11 SP4; Upgrade

Explanation: When you opt for pruning in the Upgrade wizard, the number of records specified for deletion is displayed in the Pre-prune summary page.

> For example, if you have marked 8,000,000 records out of the total 10,000,000 records for pruning, then 8,000,000 of 10,000,000 is displayed in the **number of records specified for deletion** field.

> After successful pruning, when you relaunch the Upgrade wizard for pruning, the Database Pruning page displays an incorrect value in the **Total number of records found to be deleted** field.

For example, if 8,000,000 inventory records have been deleted out of 10,000,000 inventory records, then the ideal value to be displayed in the **Total number of records found to be deleted** field is 200,000.

Currently, an incorrect value is displayed. As a result, there is a mismatch in the values displayed for deleted Inventory records and for Inventory records that are yet to be deleted.

Action: There is no workaround.

#### <span id="page-24-0"></span>**An error occurs when you delete a folder with a long name**

Source: ZENworks 11 SP4; Upgrade

Explanation: In a ZENworks zone that uses an SQL Server database, when you try to delete a ZENworks object (for example, device or folder) that has a name which exceeds 900 bytes, you will receive the following error:

> com.novell.zenworks.datamodel.exceptions.InternalDataModelExcepti on: org.hibernate.exception.GenericJDBCException: Operation failed. The index entry of length 912 bytes for the index 'idx\_zZENObject\_Name' exceeds the maximum length of 900 bytes.

Action: Ensure that the length of ZENworks Object names in the zone does not exceed 900 bytes. For more information, see [https://technet.microsoft.com/en-us/library/](https://technet.microsoft.com/en-us/library/ms191241%28v=sql.105%29.aspx) [ms191241%28v=sql.105%29.aspx.](https://technet.microsoft.com/en-us/library/ms191241%28v=sql.105%29.aspx)

#### <span id="page-24-2"></span>**Installing ZENworks 11 SP4 or Upgrading from ZENworks 11 SP3 to ZENworks 11 SP4 fails in a Windows environment**

Source: ZENworks 11 SP4; Upgrade

- Explanation: When you try to upgrade from ZENworks 11 SP3 to ZENworks 11 SP4 or when you try to install ZENworks 11 SP4, upgrade or install fails.
	- Action: Disable the adapter and start the upgrade again. To disable the adapter:
		- 1. Navigate to the **Device Manager** in your device.
		- 2. Select **Network Adapters** from the Device Manager window.
		- 3. Click the **View** tab.
- 4. Select **Show Hidden Devices**.
- 5. Right-click **Microsoft ISATAP Adapter**, and select **Disable** from the available options.

### <span id="page-25-0"></span>**Upgrade fails after the System Update is successfully completed in a Windows environment**

Source: ZENworks 11 SP4; Upgrade

- Explanation: If you have not disabled the adapter as explained in the [Installing ZENworks 11](#page-24-2)  [SP4 or Upgrading from ZENworks 11 SP3 to ZENworks 11 SP4 fails in a](#page-24-2)  [Windows environment](#page-24-2) troubleshooting scenario, the upgrade will fail after the system update is successfully completed in a Windows environment.
	- Action: If you see the ExecuteZENUpdaterConfigureAction complete message in the logs (%ZENWORKS\_HOME%/logs/ZENworks\_Upgrade log), execute the following commands to complete the upgrade successfully:
		- novell-zenworks-configure -c "UpdateZENServerRolesConfigureAction"
		- novell-zenworks-configure -c "NCCRegisterConfigureAction"

# <span id="page-26-1"></span>2 **Devices to ZENworks 2017** <sup>2</sup>**Updating Satellites and Managed**

<span id="page-26-0"></span>You can update the managed devices and Satellite Servers to ZENworks 2017 if they have ZENworks 11 and later versions installed.

To update the managed devices and Satellite Servers to ZENworks 2017, review the following sections:

- \* [Section 2.1, "Prerequisites for Updating Satellite Servers or Managed Devices," on page 27](#page-26-2)
- [Section 2.2, "Updating Satellite Servers and Managed Devices," on page 27](#page-26-3)
- [Section 2.3, "Known Limitations," on page 28](#page-27-0)

### <span id="page-26-2"></span>**2.1 Prerequisites for Updating Satellite Servers or Managed Devices**

Before updating a Satellite Server or managed device from a supported ZENworks version to ZENworks 2017, you must complete the following tasks:

**NOTE:** [For information about the supported versions, see the Z](https://www.novell.com/documentation/zenworks2017/pdfdoc/zen_system_requirements/zen_system_requirements.pdf#zensystemrequirements)ENworks 2017 Update 3 System Requirements.

Ensure that the device meets the minimum system requirements for ZENworks 2017.

[For more information on managed device requirements, see](https://www.novell.com/documentation/zenworks2017/pdfdoc/zen_system_requirements/zen_system_requirements.pdf#zensystemrequirements) ZENworks 2017 Update 3 System Requirements.

- Ensure that the Microsoft .NET 4.5, or later framework and its latest updates are installed and running on the device.
- Ensure that the Windows Installer 4.5 or later version is installed.
- Ensure that all the Primary Servers in the zone have been upgraded to ZENworks 2017.
- If you choose to deploy the System Update in stages, ensure that the stage that you create contains at least one stage member (an individual device and a group that contain devices).
- Ensure that the Update for ZENworks 2017 displays in the Available System Updates list in ZCC. If it is not available, then run the following command to import the update:

```
zman sui <install media\ISO>:\Common
```
### <span id="page-26-3"></span>**2.2 Updating Satellite Servers and Managed Devices**

To update Satellite Servers or managed devices, use the System Update feature. For detailed information, see the *[ZENworks System Updates Reference](https://www.novell.com/documentation/zenworks2017/pdfdoc/zen_sys_updates/zen_sys_updates.pdf#bookinfo)*.

If you encounter any issues while deploying the ZENworks update on the managed devices, see the following log files:

**Windows:** *installation\_path*\novell\zenworks\logs\systemupdate\5017000000fc50000000002016121615\system-update.log

**Linux:** /var/opt/novell/log/zenworks/system-update/5017000000fc50000000002016121615/ system-update.log

In the upgrade log file path, 5017000000fc50000000002016121615 indicates the System Update GUID.

#### **NOTE**

 After updating from an older version of ZENworks on which ZENworks Patch Management is installed, DAU might fail on newly added devices until the next Patch Management subscription is updated.

After the DAU bundle is updated by the subscription and the version is incremented by the same, this issue will be resolved. This issue does not impact the existing ZENworks 11.x.x agents as they already have the analyze.exe module installed on them. Therefore, they continue to execute the old DAU and receive an updated patch agent when the subscription service updates the DAU bundle.

 If you demote a Satellite Server before performing an update, you need to ensure that the demotion is successful before you proceed with the update.

## <span id="page-27-0"></span>**2.3 Known Limitations**

 Error messages or warnings might be incorrectly logged in ZENworks Control Center during the upgrade of a managed device from ZENworks 11.4.x to ZENworks 2017 even if the upgrade is successful.

Action: Ignore the error messages and refresh the managed device.

<span id="page-28-1"></span><span id="page-28-0"></span>To migrate a ZENworks 11 SP4 Appliance to ZENworks 2017, you copy the ZENworks data and appliance network settings from the ZENworks 11 SP4 Appliance, deploy the ZENworks 2017 Appliance, and then transfer the ZENworks 11 SP4 data to the ZENworks 2017 Appliance.

In a multi-appliance ZENworks system, the order of migration is important only if you are using the embedded Sybase database. In this case, you need to migrate the appliance with the database first, followed by any other appliances. If you are using the remote Sybase database or an external database, you can migrate appliances in any order.

**IMPORTANT:** If you are on a ZENworks 11.4.x version and want to migrate to ZENworks 2017, before starting the migration, you need to ensure that the ZENworks 2017 Products or Suite licenses available in the Micro Focus Customer Center match the ZENworks 11 SP4 Products or Suite licenses that are "Active" in the ZENworks 11 SP4 zone. For more details, refer to TID [7023323](https://www.novell.com/support/kb/doc.php?id=7023323) in the Micro Focus Knowledgebase.

To change the license state of a product, perform any of the following:

**For Suite License:** If you have Suite License Key, perform the following:

- **1** In ZCC, click **Configuration**.
- **2** In the **Licenses** panel, click **ZENwork Suite** if you have a suite license key.
- **3** Specify the license key in the Suite License Key, and click **Apply**.

OR

**For a Product License** Click a product to provide a product license key or to turn on the product evaluation.

For more information, see ZENworks Product Licensing Reference.

#### *Summary*:

- Verify ZENworks 11 SP4 Appliance system integrity with ZENworks Diagnostic Center
- $\bullet$  Download and install the [novell-zenworks-prereq-0.1-1.noarch.rpm](https://download.novell.com/Download?buildid=rx4GdxBUGu8%7E) file.
- Copy the ZENworks 11 SP4 Appliance virtual disk that was created during Appliance deployment (vastorage)
- Deploy ZENworks 2017 Appliance
- Attach the ZENworks 11 SP4 Appliance virtual disk to ZENworks 2017
- Mount any additional ZENworks 11 SP4 repository disks to the ZENworks 2017 Appliance
- Power on the ZENworks 2017 Appliance
- Configure ZENworks 2017 Appliance using the ZENworks Appliance console

The following sections provide information on how to migrate ZENworks 11 SP4 Virtual Appliance to ZENworks 2017 Virtual Appliance:

- [Section 3.1, "Preparing the ZENworks 11 SP4 Appliance for Migration," on page 30](#page-29-0)
- [Section 3.2, "Deploying and Configuring the ZENworks 2017 Appliance," on page 30](#page-29-1)
- [Section 3.3, "Migrating ZENworks 11 SP4 Data to ZENworks 2017 Appliance," on page 32](#page-31-0)
- [Section 3.4, "Post migration," on page 32](#page-31-1)

## <span id="page-29-0"></span>**3.1 Preparing the ZENworks 11 SP4 Appliance for Migration**

Complete the following steps to prepare the appliance for migration:

- **1** Check the health of the Primary Server by using ZENworks Diagnostic Center (ZDC):
	- **1a** Download the ZENworks Diagnostic Center to the appliance.

The ZDC (ZENworksDiagnosticCenter.zip) file is available in the common\tools folders of the ZENworks 2017 ISO file. The ZIP file includes ZDC for ZENworks 2017 and earlier versions.

Example: For ZENworks 11.4.3 Primary Servers, download the ZDC for version 11.4.3.

- **1b** Extract the ZENworksDiagnosticCenter.zip file to the appliance.
- **1c** Run the zdc command.

For running the Diagnostic Center, see *Running ZDC* in the *ZENworks Command Line Utilities Reference*.

- **2** Ensure that at least 20 GB of free space is available in the /vastorage disk for ZENworks 11 SP4 Appliance.
- **3** (Conditional) If the ZENworks 11 SP4 Appliance hosts an embedded database, ensure that the size of the /vastorage/var/opt/novell/zenworks/database directory does not exceed 50G.

To check the size of the database directory, run the  $du - sh$  /vastorage/var/opt/novell/ zenworks/database command.

**4** Download and install the [novell-zenworks-prereq-0.1-1.noarch.rpm](http://download.novell.com/Download?buildid=rx4GdxBUGu8~) (http:// download.novell.com/Download?buildid=rx4GdxBUGu8~) file on the ZENworks 11 SP4 Appliance.

For instructions on installing the RPM, refer to the readme included in the patch.

**5** Back up the Primary Server configuration files, the Primary Server's content repository and the ZENworks databases if they reside on the appliance.

(Optional) Take a snapshot of the appliance, and backup the Primary Server Configuration files, vastorage volume (disk), Primary Server's content repository, and the database if they reside on the appliance.

For more information, see ZENworks 2017 Update 3 System Backup.

- **6** Power off the ZENworks 11 SP4 Appliance.
- **7** (Optional) If the ZENworks 11 SP4 Appliance was configured with an additional or external disk for content repository, then ensure that you mount the disk on the ZENworks 2017 Appliance.

For example, /dev/sdb1 mounted to /var/opt/novell/zenworks

**8** Copy the ZENworks 11 SP4 Appliance virtual disk (vastorage).

### <span id="page-29-1"></span>**3.2 Deploying and Configuring the ZENworks 2017 Appliance**

You need to deploy the ZENworks 2017 Appliance to migrate the existing appliance and then configure the ZENworks 2017 Appliance with the ZENworks 11 SP4 data and network settings. **IMPORTANT:** The new appliance (ZENworks 2017) should be hosted on the same network as the ZENworks 11SP4 appliance.

**1** Deploy the appliance as instructed in *[Deploying the Appliance](https://www.novell.com/documentation/zenworks2017/pdfdoc/zen_ca_appliance/zen_ca_appliance.pdf#bb1nakx)* in the *[ZENworks Appliance](https://www.novell.com/documentation/zenworks2017/pdfdoc/zen_ca_appliance/zen_ca_appliance.pdf#bookinfo)  [Deployment and Administration Reference](https://www.novell.com/documentation/zenworks2017/pdfdoc/zen_ca_appliance/zen_ca_appliance.pdf#bookinfo)* and do not attach the new hard disk.

Do NOT power on the appliance at this time.

- **2** Take note of the ZENworks 11 SP4 Appliance RAM size and configure the ZENworks 2017 Appliance with the same RAM size.
- **3** Attach the migration hard disk (/vastorage) to the ZENworks 2017 Appliance.
- **4** Power on the ZENworks 2017 Appliance and wait till credential screen appears.
- <span id="page-30-0"></span>**5** Specify the *root* and *zenadmin* passwords for the ZENworks 2017 Appliance.

The Appliance Configuration utility automatically populates the identity and network details for the ZENworks 2017 Appliance from the ZENworks 11 SP4 data and continues booting the appliance. When the process is complete, on the Appliance console the URL is displayed.

**6** If the ZENworks 11 SP4 Appliance was using an external content repository, then attach the corresponding disk to ZENworks 2017 Appliance.

To configure the external disk, perform the following:

**6a** After restarting the ZENworks 2017 Appliance, log into the appliance as root and stop the ZENworks services.

If the appliance hosts the Embedded Sybase, then Sybase services (sybase-asa and sybase-audit-asa) should be running.

systemctl status sybase-asa

systemctl status sybase-audit-asa

- **6b** Mount the disk partition on the ZENworks 2017 Appliance in the original structure.
- **6c** After the hard disk is mounted, ensure that /etc/fstab is updated with mounted partition correctly. You may use YaST partitioner to mount the disk partition to correct ZENworks directory.

For information about mounting a content repository, see *Creating a Permanent Mount* in the *ZENworks Primary Server and Satellite Reference*.

- **6d** Ensure that new mounted directory has required permissions. To modify the permissions, run the permissions.sh script.
- **7** Take note of the URLs displayed in the console, then continue with the next task, *[Migrating](#page-31-0)  [ZENworks 11 SP4 Data to ZENworks 2017 Appliance](#page-31-0)*.

# <span id="page-31-0"></span>**3.3 Migrating ZENworks 11 SP4 Data to ZENworks 2017 Appliance**

After you have deployed and configured the ZENworks 2017 Appliance, you are ready to migrate ZENworks 11 SP4 data to the appliance.

**1** In the supported browser, launch the URL that is displayed in the Appliance console.

For example, https://<ipAddress>:9443

- **2** Log in to ZENworks Appliance with the *root* or *zenadmin* credentials as configured in *[Deploying](#page-29-1)  [and Configuring the ZENworks 2017 Appliance](#page-29-1)* under *[Step 5 on page 31](#page-30-0)*.
- **3** Verify that all of the migration requirements are met, select the **I have verified that all necessary steps have been completed** check box, then click **Next** to display the ZENworks Management Zone credential screen.

If all of the migration requirements are not met, click **Cancel**, complete the requirements, then log into the ZENworks Appliance console again to complete the migration.

#### **IMPORTANT**

If the appliance is a second Primary Server and database is an Embedded Sybase, then you must ensure that sybase services (sybase-asa and sybase-audit-asa) on the first Primary Server are started.

- **4** Specify the ZENworks administrator credentials (for example, *administrator* and password) to access the ZENworks Management Zone.
- **5** In the **ZENworks Licensing** page, enter the ZENworks 2017 product license, and then click **Finish**.

The ZENworks migration begins and it might take several minutes. The migration process will continue in the background even if you close the browser or the browser times out.

- **6** When the ZENworks migration is finished, click **Close** to display the ZENworks Appliance configuration summary screen.
- **7** Click **Open ZENworks Control Center** to see your migrated data and continue managing your ZENworks system.

# <span id="page-31-1"></span>**3.4 Post migration**

 The NTP related configuration will not be migrated. Hence, you need to manually configure the NTP settings in the ZENworks 2017 Appliance again. You must logged into appliance console as root to configure the NTP settings.

If NTP settings are not configured, a time sync warning message is displayed during ZENworks Console (ZCC) login.

- Run ZDC to verify the migrated ZENworks 2017 Appliance System.
- Ensure that all ZENworks services are running: novell-zenworks-configure -c SystemStatus